# Magic Card Extra v2.5

User Manual

# **Table of Contents**

<span id="page-1-0"></span>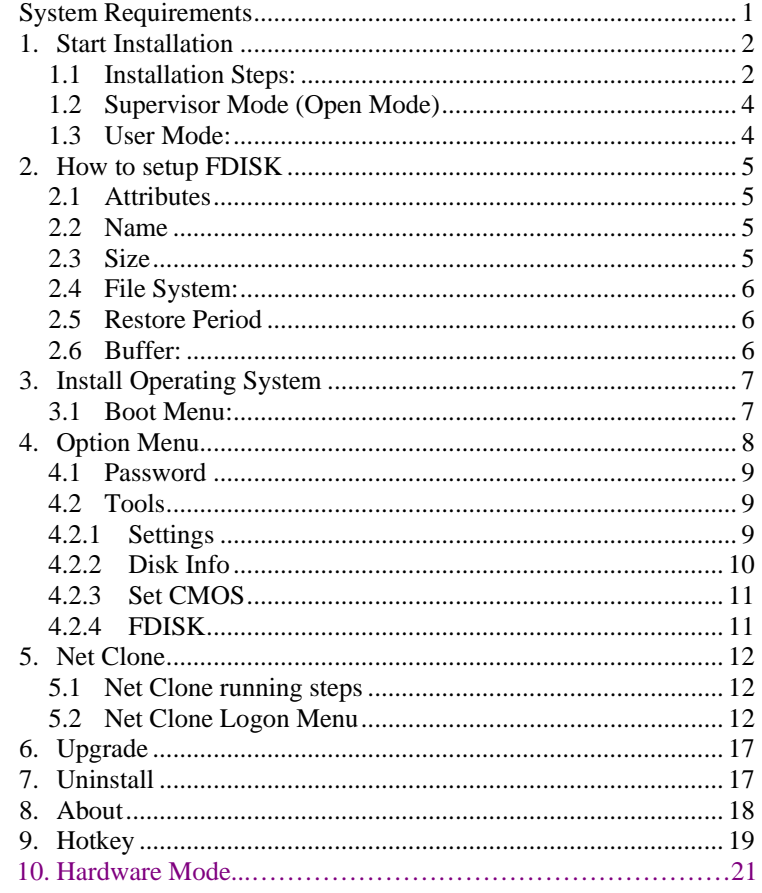

# **System Requirements**

PII and above IBM compatible PC. Minimum 500 MB of free hard disk space. BIOS must be able to support Hard Disk size over 8.4GB 64MB of Memory Color monitor

# **Operating System Support**

Instant Restore Mode Supports DOS/98/ME/NT/2000/XP **Back Up Restore Mode** Supports almost all operating systems No Restore Mode Supports almost all operating systems

# <span id="page-2-0"></span>**1. Start Installation**

**Express Installation:** Supplies an instant restore for DOS and all Windows operating systems. All of the original data on the hard disk may be preserved. The default setting after Express installation is Instant Restore for every reboot. Express Installation can only be used when a Windows operating system has been pre-installed on the hard drive.

**Custom Installation:** Supports multi-boot functions by using the built-in FDISK utility. Each partition may be setup with the preferred restore type and restore interval. When choosing this installation type, all data and partitions will be destroyed and the hard disk will need to be repartitioned and formatted.

**Keep C:** When this installation method is selected, only data on partition C will be kept. All other partitions will be deleted.

**Note!** Before using Express installation, remember to run the **SCANDISK** and **DISK DEFRAGMENTER** utilities provided by Windows for best performance. Also disable any anti-virus programs to avoid any possible conflicts.

# **1.1 Installation Steps:**

- 1) Turn off the computer and remove the casing. Insert the Magic Card PCI card into a slot. Secure the computer casing. Turn on the computer and insert the Magic Card installation diskette or CD to start installation.
- 2) The Installation Setup menu will appear. Select [**Express Installation**] [**Custom Installation**] or [**Keep C**] to start.

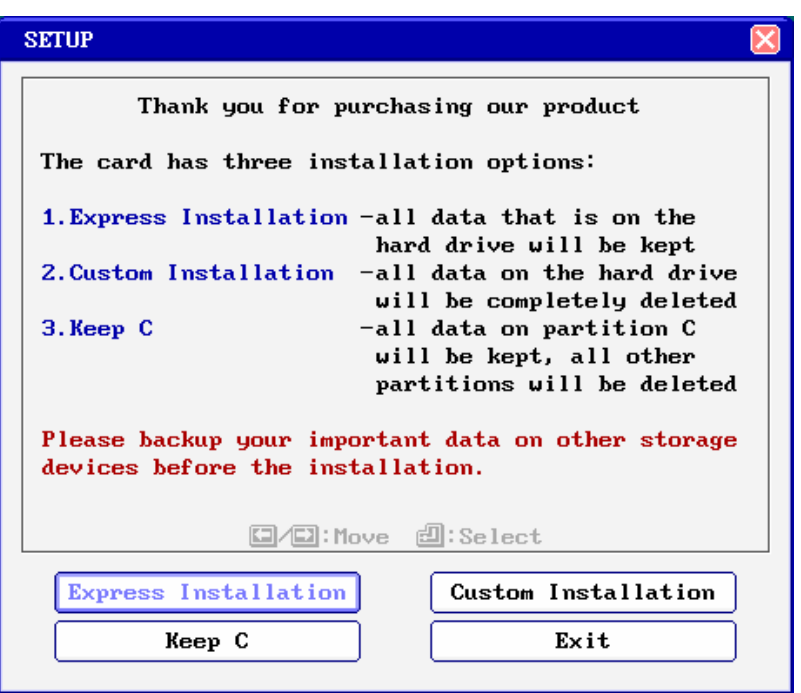

3) During the installation, please do not restart or power off your computer.

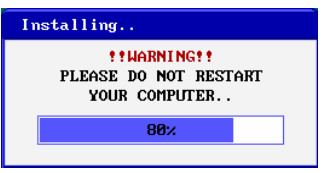

4) When [**Installation completed**] appears, remove the installation diskette and press Enter key to restart the computer.

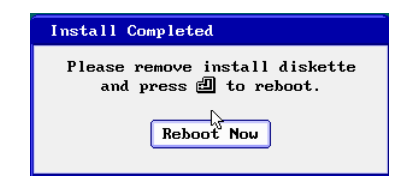

5) If the card is installed using [Express Installation], you will only have three seconds to press F10 to enter Setup menu and change the preferred settings. After saving the preferred settings, reboot and press [Ctrl + Enter], in order to enter the Supervisor Password to enter Windows in Supervisor Mode. The default password is [ENTER] key. Once operating system is up, insert Magic Card installation diskette into the floppy drive. Click [Start\Run] and type **A:\Setup.exe** to install Magic Card setup.

**Note!** By default the Magic Card Menu is disabled and instead of the Menu you can see the points in the left upper corner of the screen for 3 seconds. During this time you can press on any of the Hotkeys.

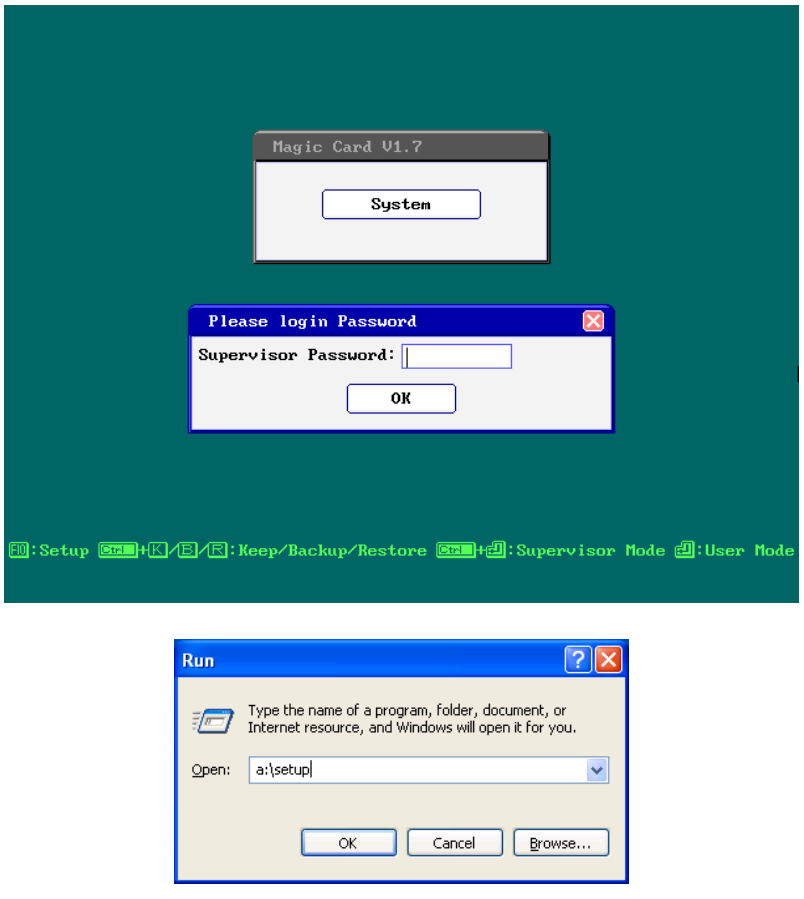

- 6) If the card is installed using [Custom Installation], the system will reboot into the FDISK setup menu. Please refer to Section [2: How to setup FDISK](#page-5-0) to complete the hard disk partitioning and press [ESC] key to save and exit. You can then start to install the Operating System and execute Setup.exe in every partition. Please refer Section [.3: Install Operating System](#page-6-0))
- 7) The following menu will pop up. Check the check box of the function that you would like to have.

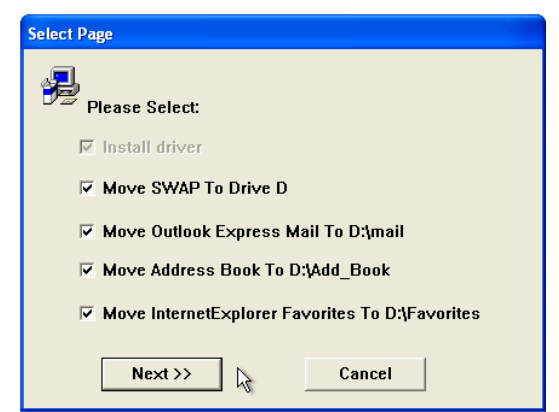

- <span id="page-4-0"></span>z **Move SWAP To D Drive** (Recommended) Checking this box will move SWAP files to Drive D. This will improve performance.
- z **Move Outlook Express Mail To D:\mail** (Recommended) Checking this box will move Outlook Express Mail folder to Drive D. Setting Drive D to be an unprotected partition will preserve the files of your e-mail. For a mail system other than Outlook Express, please set it manually.
- z **Move Address Book To D:\Add\_Book** (Recommended) Checking this box will move the Address Book folder to Drive D. Setting Drive D to be an unprotected partition will preserve the data files of your Address Book.
- z **Move IE5.0 Favorites To D:\Favorites** (Recommended) Checking this box will move the Favorites folder to Drive D. Setting Drive D as an unprotected partition will preserve the web data Favorites.
- 8) After executing Setup.exe, The magic Card Icon will be added when you are in the User Mode. Moving the mouse to the icon. Will show you the buffer status.

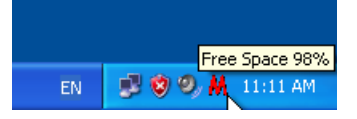

When the free space available is less than 20%, the system will warn you with a beeping sound. Please save all files and restart the computer immediately or operate Restore function to release the new buffer zone.

9) When you are in the Supervisor Mode, the following message will appear to warn you that Windows is up.

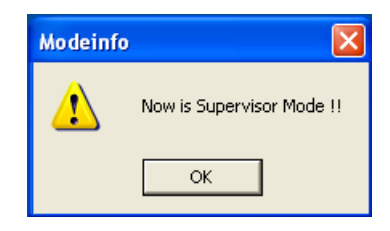

# **1.2 Supervisor Mode**

In **Supervisor Mode** the Magic Card is not active and allows full Read/Write access to all partitions on the hard disk drive. All of the changes are permanent. This Mode is only accessible from MIS or administrators. To enter Supervisor Mode press [Ctrl + Enter] when you are in the boot menu of the Magic Card. The supervisor Password is required to enter this mode. The default supervisor password is [ENTER] key.

## **1.3 User Mode:**

In **User Mode** the Magic Card is active and governs the write access to the partitions on the disk drive. Any changes made in this mode will be restored to their original settings after the PC is rebooted on a preset schedule.

<span id="page-5-0"></span>**Note!** The division between Supervisor Mode and User mode only exists when the attribute of the boot partition is set to (A): system partition for instant recovery.

# **2. How to setup FDISK**

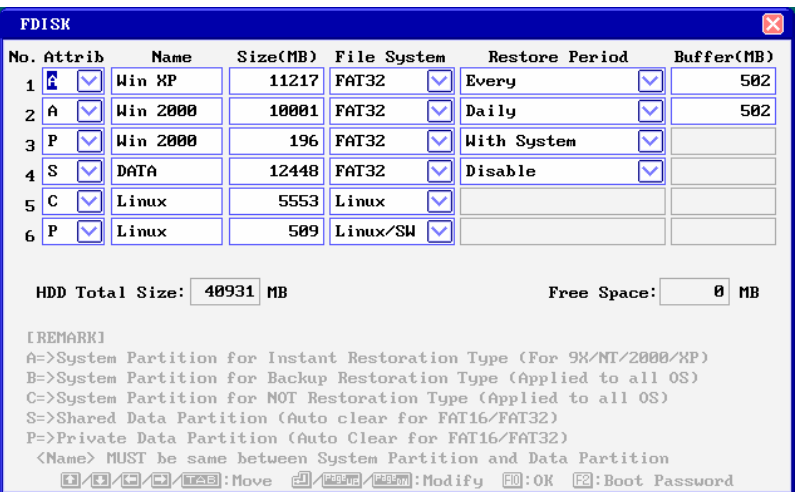

Magic Card supports multiple operating systems installed on one hard drive when [**Custom Installation] is used.** Each operating system is in a different physical partition, allowing multibooting up to 40 partitions.

## **2.1 Attributes**

#### **(1) A: System Partition for Instant Restore:**

When this partition type, is implemented all changes will be instantly restored to their original state with a simple reboot. Various restore schedules are provided, including every reboot, daily, weekly, monthly, a given date and manually. Supports DOS, 98, ME, NT, 2000, XP.

**(2) B: System Partition for Backup Restore:** 

Implementing this partition type, will enable backing-up data manually, or restore the original data using preset schedules. It supports almost all operating systems in the market.

**(3) C: System Partition for No Restorate:** 

No protection or backup function is provided in this partition type. Any changes made in this partition are permanent and will remain. It supports almost all operating system in the market. It is mainly used for networking environments.

**(4) S: Shared Data Partition:** 

This partition type will be visible with every partition you choose to boot from. It is excellent for sharing data between different operating systems.

#### **(5) P: Private Data Partition:**

This partition type will only be visible for the boot partition with the same name in the setup menu. It will be invisible when booting from any other partitions. This is excellent for constantly changing data that is exclusive to one operating system. For example, if the name of boot partition is [Win98], then the name of its private data partition must be [Win98] as well.

#### **2.2 Name**

Identity of the partition in the boot menu. Maximum length is 10 characters

## **2.3 Size**

Setup preferred partition size. Enter the preferred size or press [Page Up / Page Down] to adjust.

# <span id="page-6-0"></span>**2.4 File System:**

Choose the appropriate file system for each operating system

**FAT32:** Supports Win98/ME/2000/XP (Recommended)

**FAT16:** Supports Win95/NT hard disks under 8.4GB. Total partition size cannot be more than 2000MB.

**NTFS/HPFS:** Supports WinNT4.0/Win2000/XP.

The boot sector of WinNT4.0 cannot be located over 2000MB. Total partition size cannot be more than 4300MB. Win2000/XP does not have such a restriction.

**LINUX:** Supports LINUX file system.

**LINUX/SW:** Supports LINUX Swap file system.

# **2.5 Restore Period**

Set up restore time for System / data recovery.

- **Disable:** Shuts down Instant Restore function
- **Every:** The system will be instantly restored to its original state with every reboot.<br>■ **Daily:** The system will be instantly restored to its original state at the first boot of e
- **Daily:** The system will be instantly restored to its original state at the first boot of every day.
- **Weekly:** The system will be auto restored to its original status at the first boot of every Sunday.
- **Monthly:** The system will be auto restored to its original state at the first boot of the first of every month.
- **Manually:** Every access write to the hard disk will be kept temporarily. The system will be restored to its original status by pressing [Ctrl+R] and by entering the restore or supervisor password.
- **A** Given date (1<sup>st</sup>~31<sup>st</sup>): The system will be auto restore to its original status at the first boot on a specified date
- . z **Auto-Clear:** Data partition will be auto cleared with every reboot. Supports FAT16 and FAT32 file systems only. **With System**: **Private** data partition will follow the restore period of its boot partition.

# **2.6 Buffer:**

- **For Instant Restore type:** Maximum buffer size is 1004MB and Minimum is 0MB. **Default value is 502MB.** Move the cursor to the selected option and adjust the size by PageUP/PageDown.
- z **For Backup Restore type:** This requires a buffer zone that is equal in size to the protected partition. The buffer zone will be automatically preserved within the remaining unpartitioned hard disk space.
- **For No Restoration type or Data partition:** No buffer is required.

 **Note!** When the settings in the FDISK are saved, the partition size cannot be changed. Please think twice before saving and exiting.

# <span id="page-7-0"></span>**3. Installing Operating System**

# **3.1 Boot Menu:**

After FDISK setup completed, press [ESC] key to save and exit. PC will automatically restart and will show the Magic Card boot menu as follows.

Note: By default the Magic Card boot menu is disabled and you can see three points in the left upper corner of the screen.

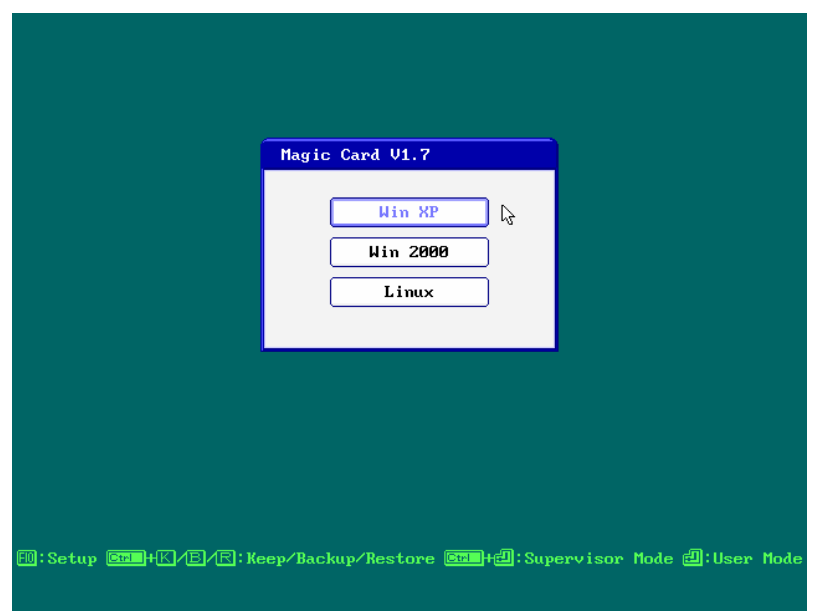

## **3.1.1 Installing the OS**

Move the light bar to the selected partition and follow the steps below to start OS installation.

**Note!** Please prepare a boot CD or Diskette and format all system and data partitions.

#### **3.1.2 For boot partition set to attribute (A)**

## z **Windows Operating System installation steps for [Instant Restorate Partition]:**

After rebooting your computer, the Magic Card boot menu will appear showing all the partitions you setup. At that time you can choose a partition and install the operating System. Follow the steps listed below:

- **Step 1.** Start PC with boot diskette or boot CD.
- **Step 2.** Select the desired partition with [Ctrl+Enter] and login using the Supervisor Password (default Password is [ENTER] key).
- **Step 3.** Format C:
- **Step 4.** Start installing desired operating system.

**Note!** During installation, windows will reboot several times. Make sure all the install procedures are performed in the Supervisor Mode.

- **Step 5.** Install Magic Card Setup Driver in Windows.
	- Make sure you are in Supervisor Mode first.
- **Step 6.** Insert Magic Card install diskette in floppy drive.
- **Step 7.** Click [Start\Run] and type **A:\Setup.exe**

Installed Buffer Monitor utility enables the user to view the amount of free resources remaining for use by the card until a restart operation is required.

z **Installing other applications and programs:**

<span id="page-8-0"></span>To install other applications and programs please press [Ctrl+Enter] to go into desired partition in the Supervisor Mode to begin installation.

#### **3.1.3 For boot partition set to attribute (B)**

Operating System installation steps for <Backup Restore Partition>

- **Step 1.** Start PC with boot disk or boot CD.
- **Step 2.** Select the desired partition with [Enter] key.
- **Step 3.** Format C:
- **Step 4.** Install the OS.
- **Step 5.** Reboot computer.
- **Step 6.** Select the same partition again with [Ctrl+B] keys and login with Supervisor Password (default Password is ENTER key) to backup the current partition's data

**Note!** To restore the Backup Restore partition, please select the partition with [Ctrl+R] keys and login with Supervisor Password. This will restore the system to its current backup.

#### **3.1.4 For boot partition set to attribute (C)**

Attribute C is "No Restoration Partition". In this partition, the operating system installation procedure is the same as if no card were installed. No protection is provided under this partition. **Step 1.** Start PC with boot disk or boot CD.

**Step 2.** Select this partition with [Enter] key

- **Step 3.** Format C:
- **Step 4.** Install the OS.
- **Step 5.** Reboot computer.

# **4. Option Menu**

After completing the Magic Card installation, press [F10] key when in the boot menu to enter the Option Menu. Supervisor password will be asked for in order to enter the Option Menu. All the settings in this menu go into effect after saving the changes and restarting the computer.

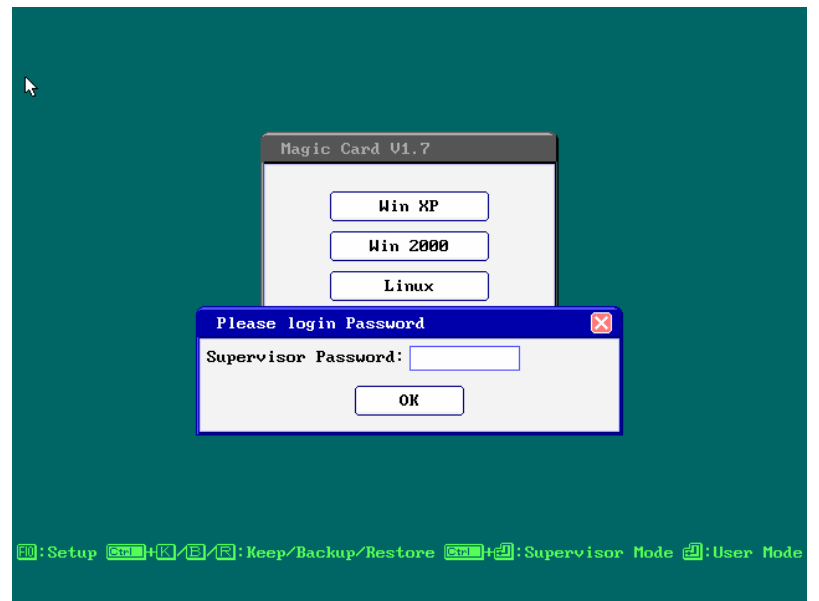

## <span id="page-9-0"></span>**4.1 Password**

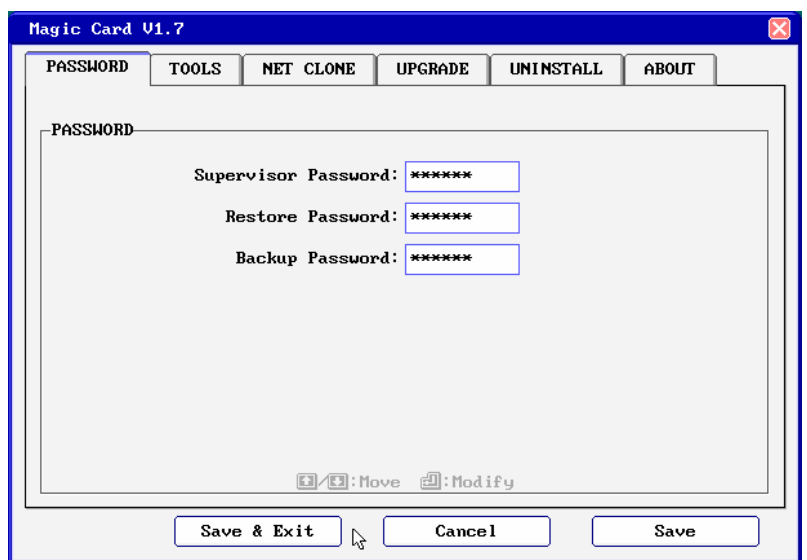

The default Supervisor Password is the [ENTER] key. UP to 10 characters are available. Pressing F1 will display the password. The supervisor password will be used to enter the <Option Menu>, <Supervisor Mode>, or executing <Keep> <Backup> and <Restore> functions. Please REMEMBER to write this Password down and NEVER lose it or you will need to reinstall everything!

# **4.2 Tools**

# **4.2.1 Settings**

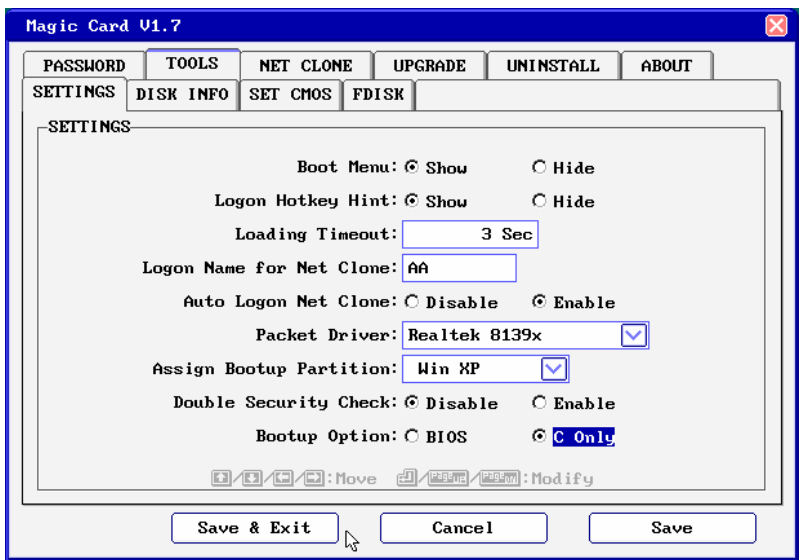

1. **Boot Menu:** Show/**Hide (default)** 

**Show:** Shows boot menu **Hide:** Do not show boot menu

2. **Logon Hotkey Hint: Show (default)**/Hide

**Show:** Shows hotkeys on boot menu **Hide:** Do not show hotkey.

3. **Loading Timeout:** Disable**/**1-99 seconds/ **3second(default)** 

Disable: Do not auto enter the boot partition.

Set the waiting time in the boot menu. After this waiting time, system will auto boot to the partition that the light-bar is on.

- <span id="page-10-0"></span>4. **Logon name for Net Clone:** Computer Name of Net Clone. If you leave this blank, the LOGON NAME will show [?] while running Net Clone.
- 5. **Auto Logon Net Clone: Disable (default)**/Enable
	- **Disable:** Disable auto connect.

**Enable: Magic Card** auto detects the connection and allows card to search for sending or receiving computers when powering on the machine.

- 6. **Packet Driver: Disable (default)**/Realtek 8139/Intel 100 Pro
- 7. **Assign boot up partition:** Disable / boot partition name **Disable:** Do not assign a boot partition. Boot partition name**:** Pre-set a desired partition to boot.
- 8. **Double security check: Enable**/Disable
- 9. **Boot up option: BIOS / C only**

**BIOS:** the boot sequence will follow the setting in the BIOS.

**C only:** Computer boots from C. Enabling this setting will protect your hard disk information from being destroyed in case the Magic Card is removed without going through the formal uninstall procedure first. If the card is removed or undetected for some reason, the system will warn you by beeping and the computer will be unbootable.

## **4.2.2 Disk Info**

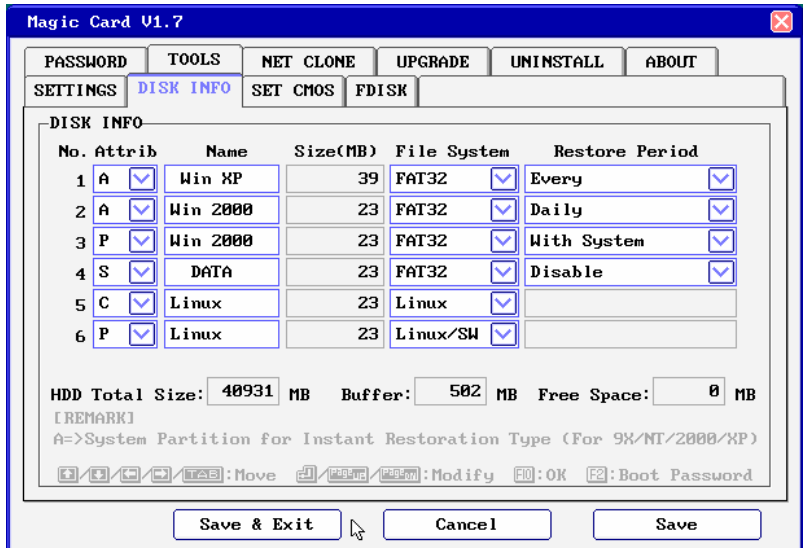

**Please refer to Section [2. How to setup FDISK.](#page-5-0)**

# <span id="page-11-0"></span>**4.2.3 Set CMOS**

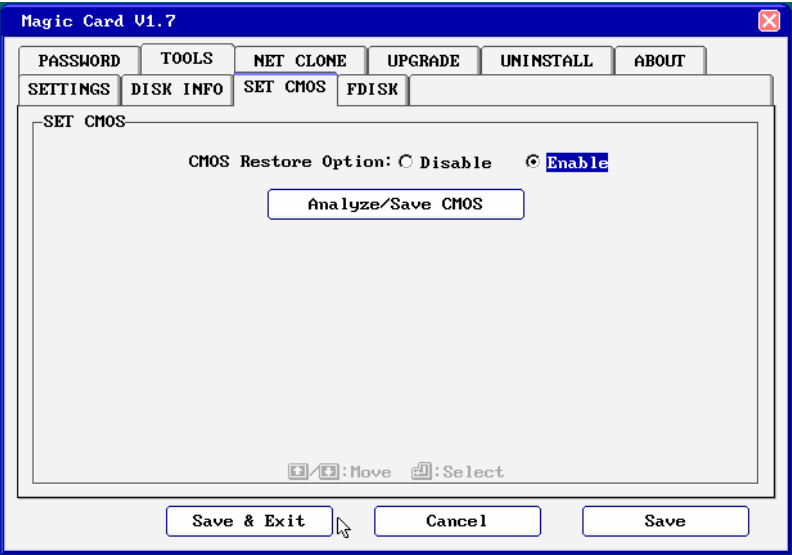

#### **CMOS Restore Option: Disable (default)** / Enable

## **Disable**: Do not restore CMOS.

**Enable**: If CMOS DATA is modified, it will be restored.

#### **Analyze/Save CMOS data**

It makes a comparison of current CMOS data and the saved CMOS data on the hard drive for differences. You can run this selection when some settings or peripherals have been changed or replaced. If CMOS data is changed, the Magic Card will remind you to restore or backup when rebooting, even if you did not run this selection manually.

## **4.2.4 FDISK**

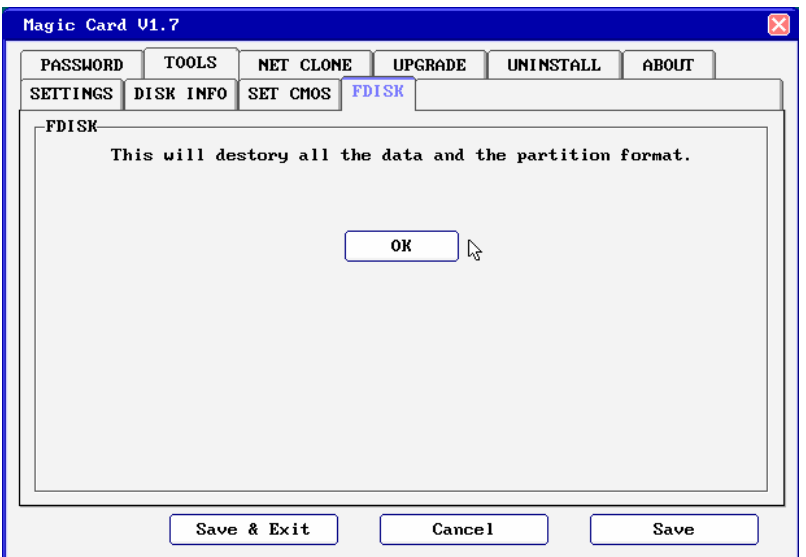

Changing the partition size requires you to use FDISK again in Tools menu. All data in hard disk will be destroyed if FDISK is used.

# <span id="page-12-0"></span>**5. Net Clone**

Net Clone allows you to maintain 200 PCs at the same time. You can use this function to transfer hard drive data through a master computer to the rest of the computers in the network.

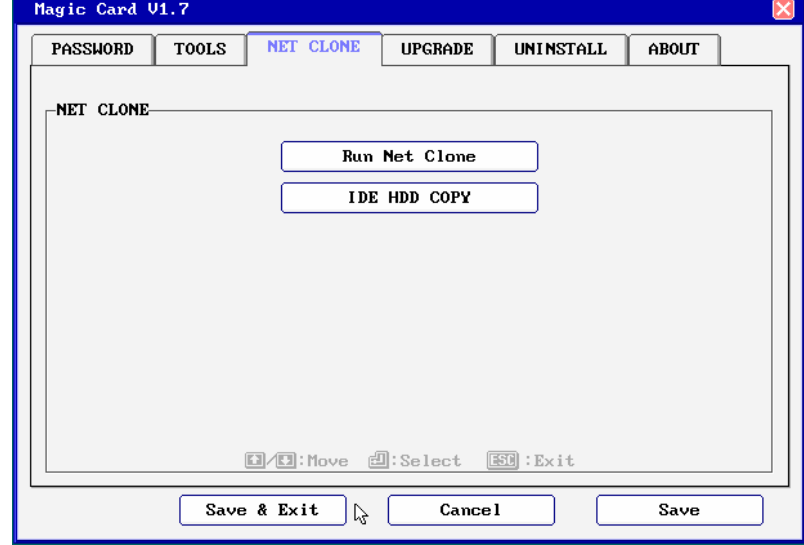

## **5.1 Net Clone running steps**

**Step 1.** [F10]> [Upgrade]

From Sending computer, enter Magic Card Boot menu, enter [option] menu by pressing [F10]. Insert Magic Card LAN driver diskette into floppy drive and select [Upgrade] to load the packet driver. The following are the supported packet drivers.

Realtek 8139x, Intel 10/100 PRO\*\*, 3Com 3C905c, 3Com 3C905 (b), D-Link 500, D-Link 510TX, D-Link 530TX-A1, D-Link 530TX-B1, D-Link 530TX-C, D-Link 538TX, D-Link 550TX,

Accton MPX EN1207D-TX, Accton MPX EN1207F-TX,

VIA Rhine Family 4.26, VIA 1G (VT6122) V1.08,

VIA Tahoe Family (2), VIA PCI 10/100 V3.27, SMC 9432TX

AdmTek AN983B-NIC, RE100PD, Realtek 8029, DAVICOM DM9X Series, C83815 v12.2, IC Plus IP100 v3.03.

After completing loading packet driver step, restart your computer.

**Step 2.** [F10]> [Tools]> [Settings]

For the sending computer, enable [Auto Logon Net Clone] and select the packet driver that matches to your Network Card. Press ESC to save and exit.

- **Step 3.** For Sending computer, run [Net Clone]. Select [Sending], and then refer to section 6.3 Net Clone Logon.
- **Step 4.** For receiving computers, run [Net Clone] > [receiving]. Then refer to section 6.3 NET CLONE Login.

## **5.2 Net Clone Logon Menu**

For Sending computer, press [**F10**] and enter Option menu. Run [NET CLONE] and you will see the following figure.

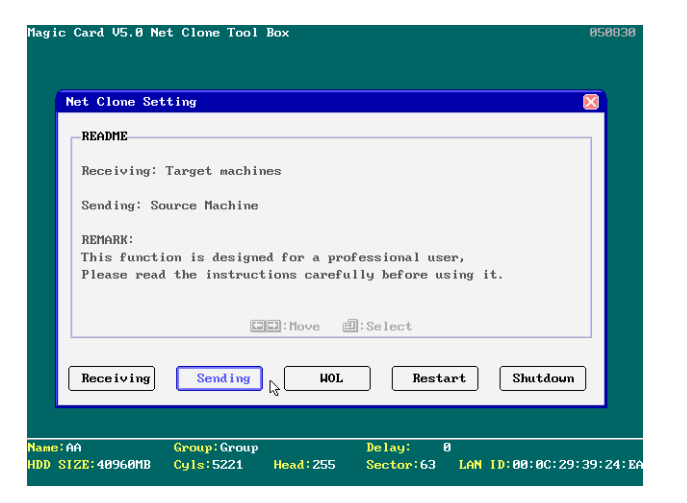

## 5.2.1 **Receiving:**

Target computer for receiving data from Sending Computer.

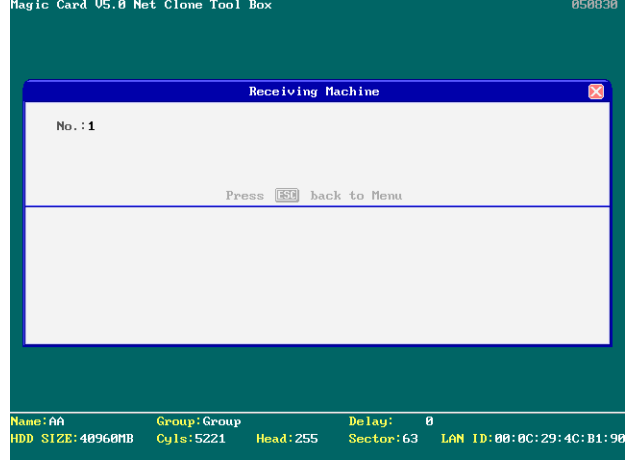

#### 5.2.2 **Sending:**

Source Computer is used to send data to receiving computers.

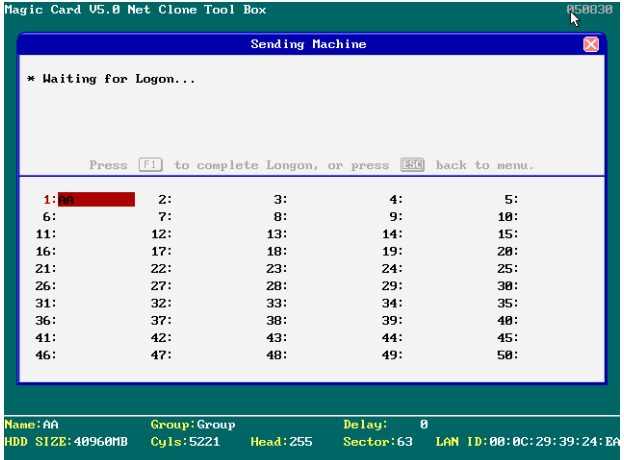

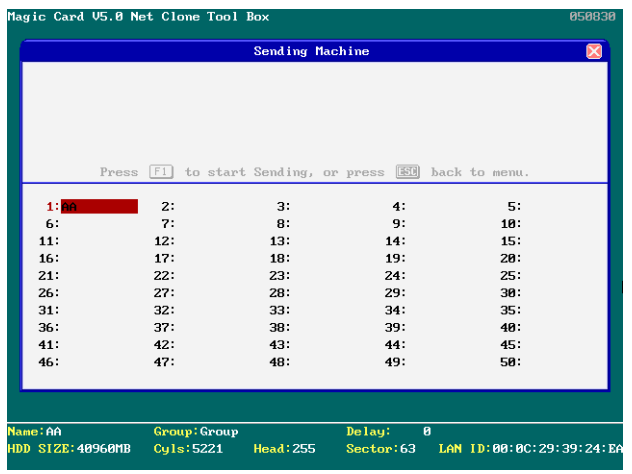

5.2.2.1 Sending Option Menu & All Data

Copies and sends all data and the Magic Card information to receiving Computers. Highly

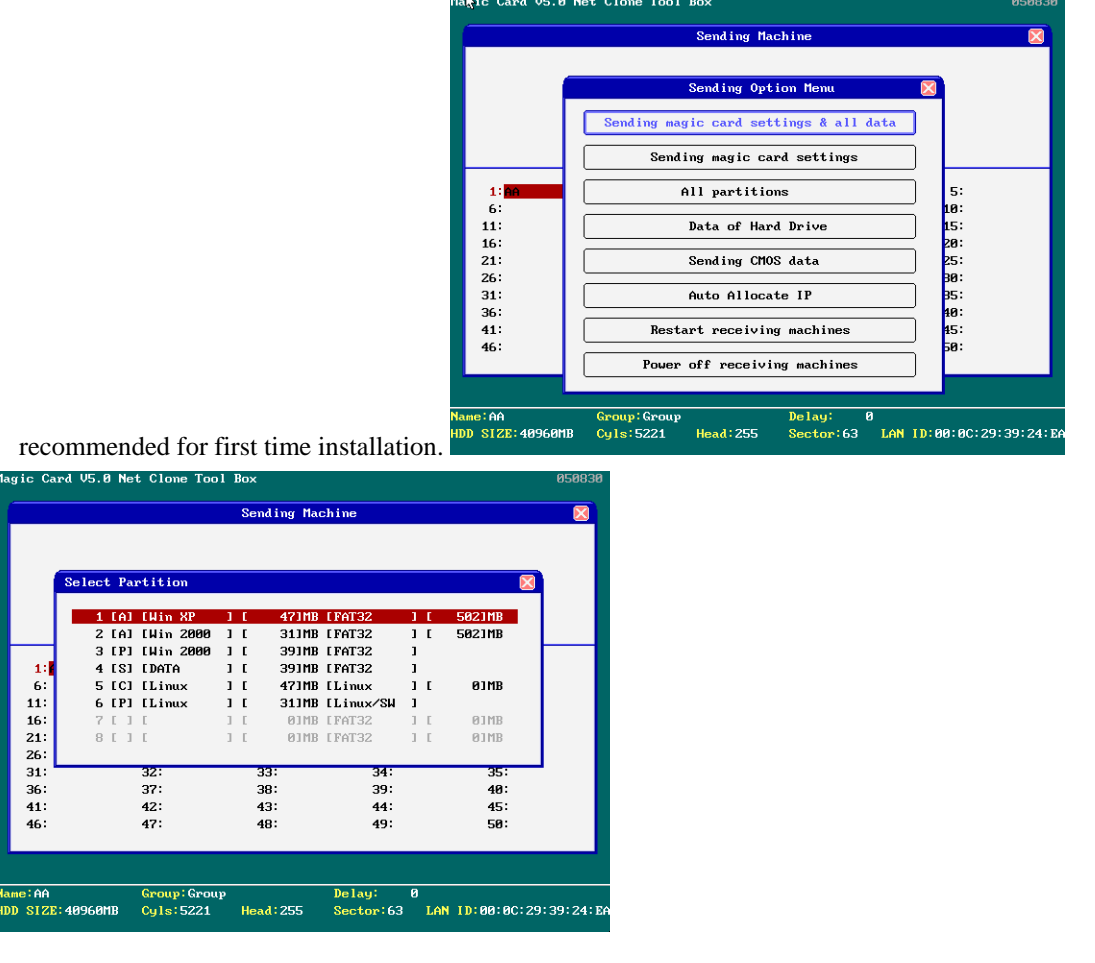

## 5.2.2.2 Sending Option Menu

Send only Magic Card parameters to receiving computers. Copies only Magic Card information to receiving computers. Recommend usage: Magic Card software version upgrades.

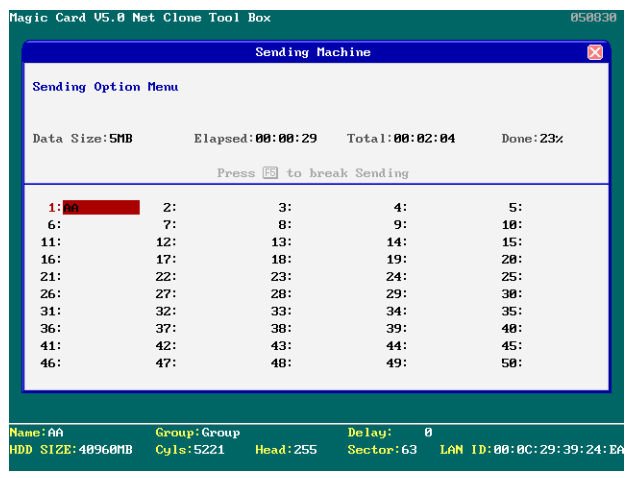

#### 5.2.2.3 Data of Hard Drives

Send partition and data to receiving computers.

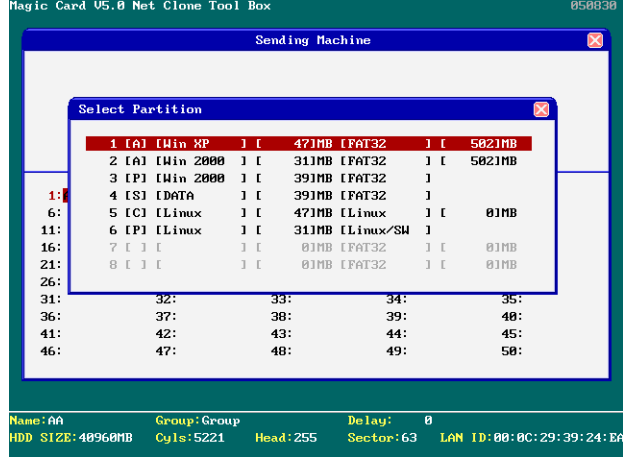

#### 5.2.2.4 Auto Allocate IP

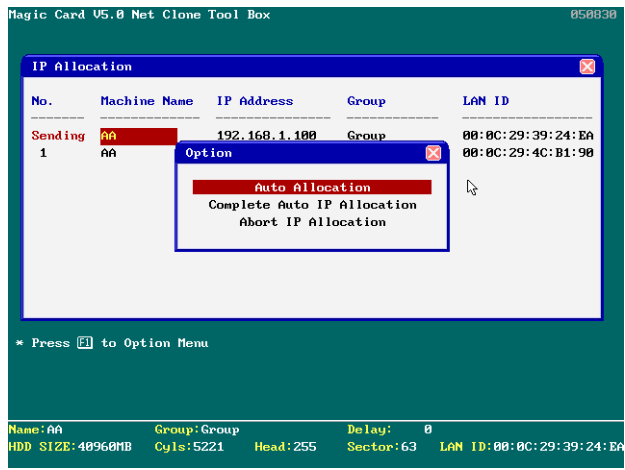

#### **Auto Allocation**

Setup Computer Name, IP Address, and Group name. The following settings can be setup one by one manually (press F1 to option menu) or auto allocate. After completing the following settings, press [ESC] and select [Complete Auto IP Allocation] or select [Auto Allocation] to start IP allocating.

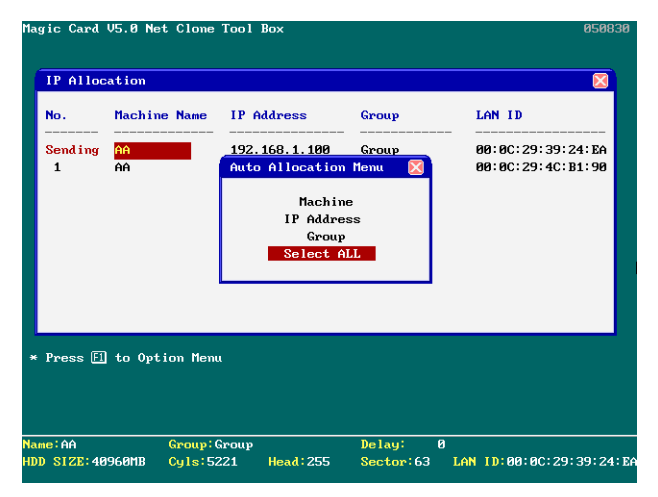

#### **A. Machine Name:** Computer Name after NET CLONE

Setup the sending computer name and the receiving computer name. If the Computer Name of the sending computer is ABC, the receiving computer will be ABC1, ABC2, ABC3…after using [Auto Allocation] option.

#### **B. IP Address:**

Setup the IP address of the sending computer and the receiving computers. If setup the IP address of the sending computer to be 192.168.1.**1**, the receiving computer will be 192.168.1.**2**, 192.168.1.**3**, 192.168.1.**4,** after using [Auto Allocation] option.

#### **C. Group:**

Group name used during login. Only computers in this selected group can login. Many groups can be set for separate purposes. If the NET CLONE is setup Group to be A, the receiving computer will be in the same group A after using [Auto Allocate] option.

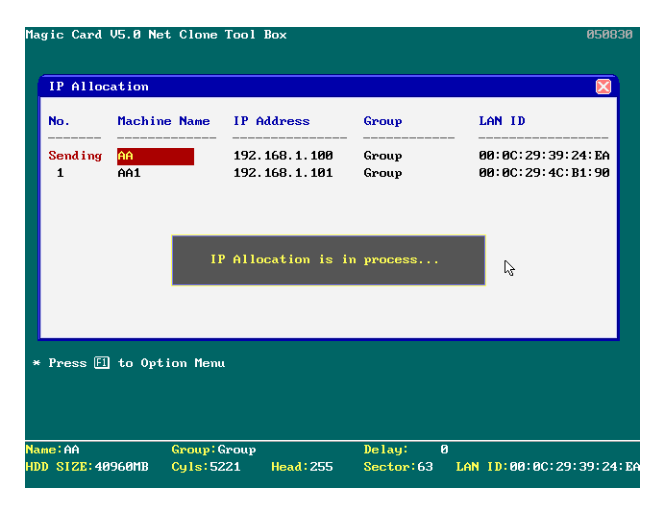

#### **5.2.3 Restart Receiving Machine**

Restart the standby receiving computers along with the sending computer.

#### **5.2.4 Power Off Receiving Machine**

Power off the receiving computers along with the sending computers. Press EXIT key will Exit from NET CLONE function.

# <span id="page-17-0"></span>**6. Upgrade**

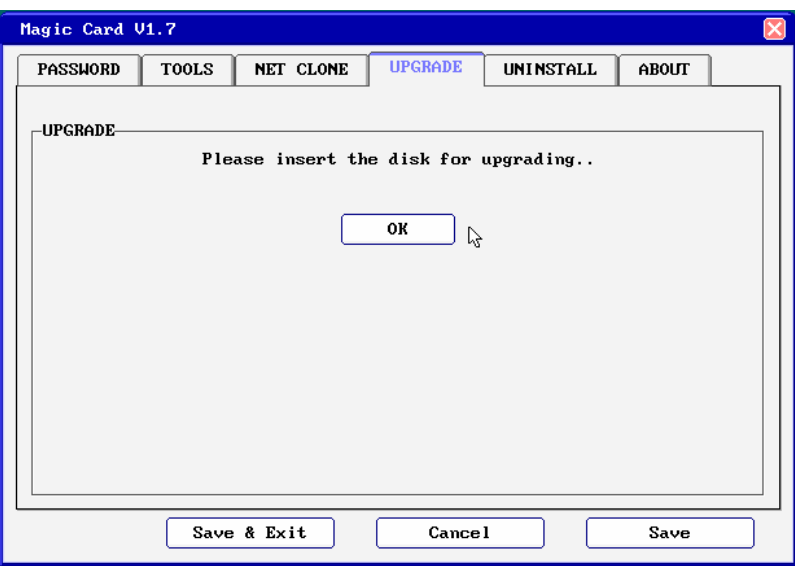

- 1. Enter the Magic Card boot Menu.
- 2. Place new installation disk into floppy drive
- 3. Press [F10]>[Upgrade]
- 4. After it is finished, the system will reboot.
- 5. Go into Windows in Supervisor Mode.
- 6. Place previous installation disk into floppy drive. Run A:\setup.exe to uninstall the previous setup in Windows.
- 7. The system will reboot.
- 8. Go into Windows in Supervisor Mode again.
- 9. Put new installation Disk in floppy drive. Run A:\setup.exe to install the new driver into Windows.
- 10. The system will reboot one more time.
- 11. Upgrade to new version is complete.

# **7. Uninstall**

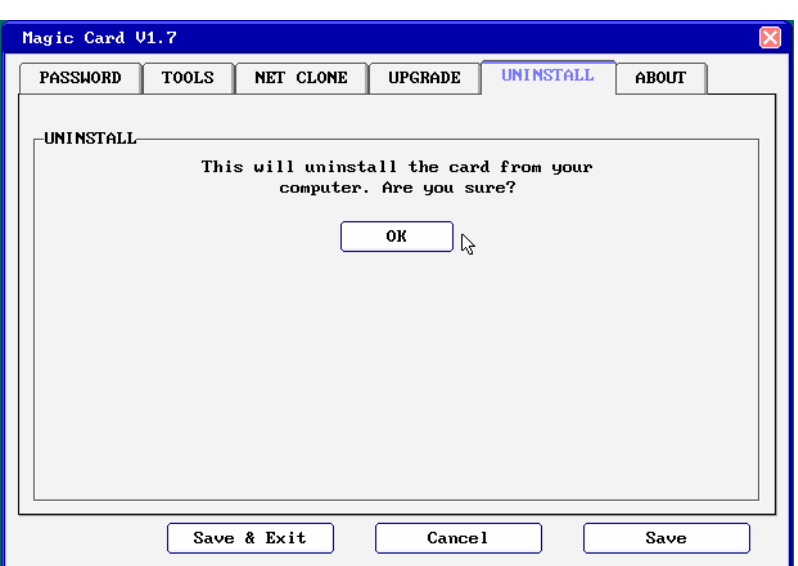

<span id="page-18-0"></span>To uninstall Magic Card functions from computer.

- 1. Place Magic Card Installation disk into floppy drive.<br>2. In Windows, click Start/Run and type A:\>setup.exe
- In Windows, click Start/Run and type A:\>setup.exe in Supervisor Mode

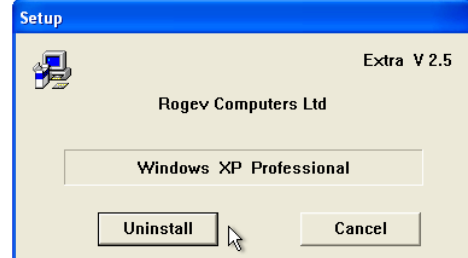

3. Click Uninstall and the following screen will popup. Enable the checkbox to move the folder back to drive C.

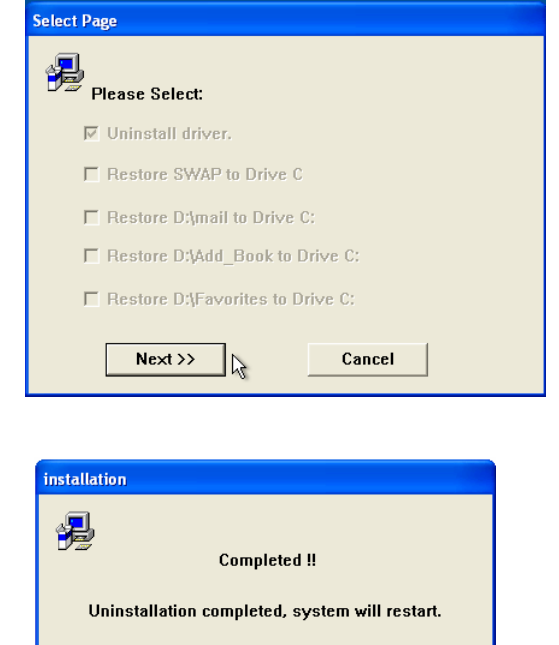

- 5. System reboots. Press [F10] during booting. Input Supervisor password and select [Uninstall].
- 6. Uninstall completed. You can now power off the system.

 $\overline{A}$ 

 $\overline{\mathsf{OK}}$ 

# **8. About**

4.

<span id="page-19-0"></span>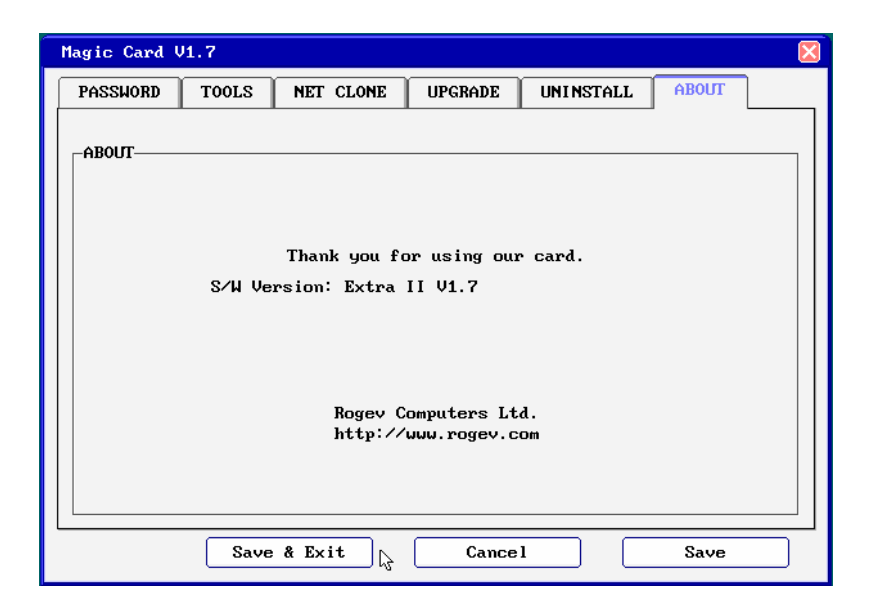

Information about Magic Card version.

# **9. Hotkeys**

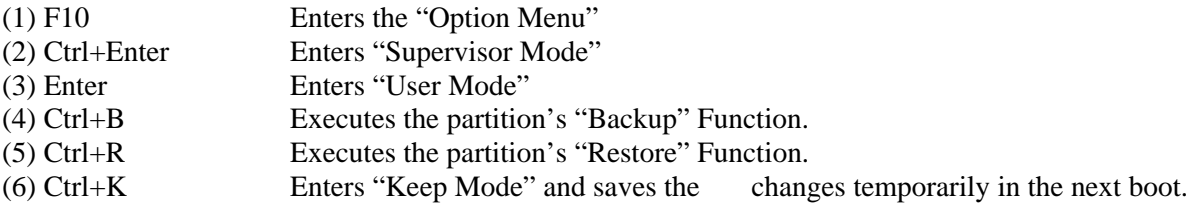

# **10. Hardware Mode**

To change hardware mode, press ALT+ M before Magic Card Menu (after the BIOS). You can select A, B or C mode to adjust. Default password is Enter Key.

- $A =$  default mode (equal to mode 5 on Extra v2.3)
- $B =$  equal to normal mode

 $C =$  equal to mode  $7$